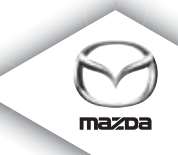

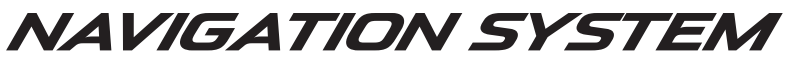

Conduite et Entretien

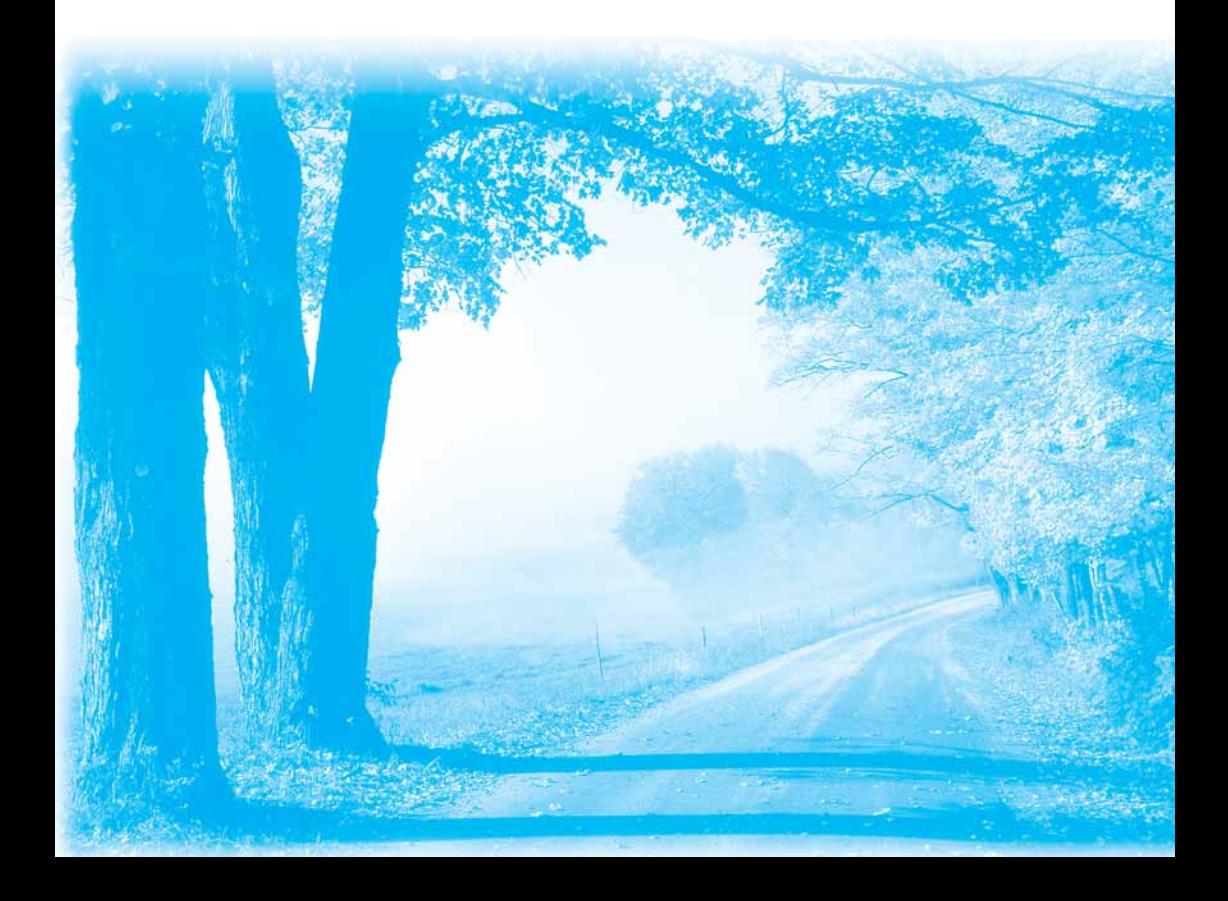

## Table des matières

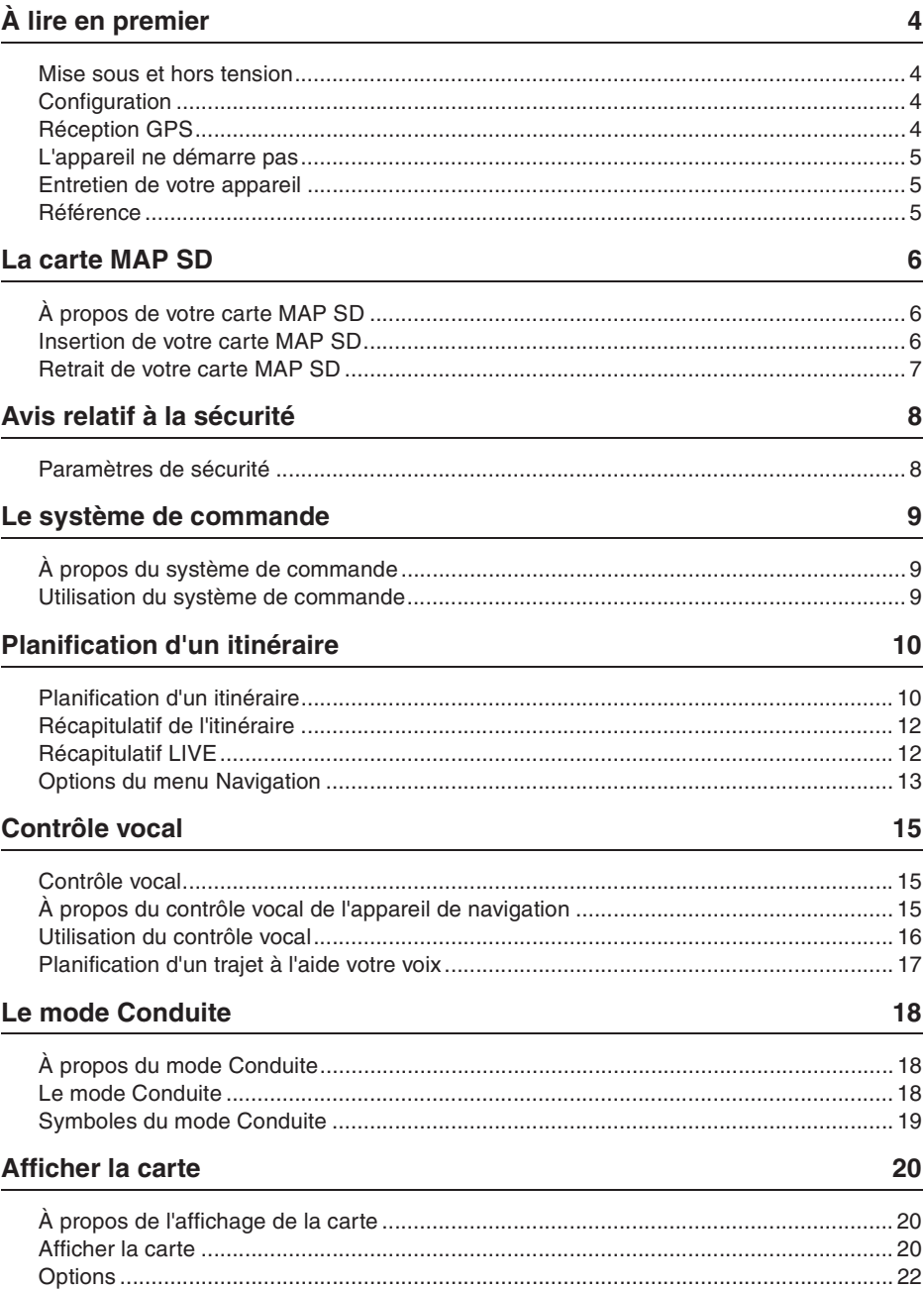

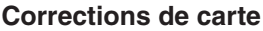

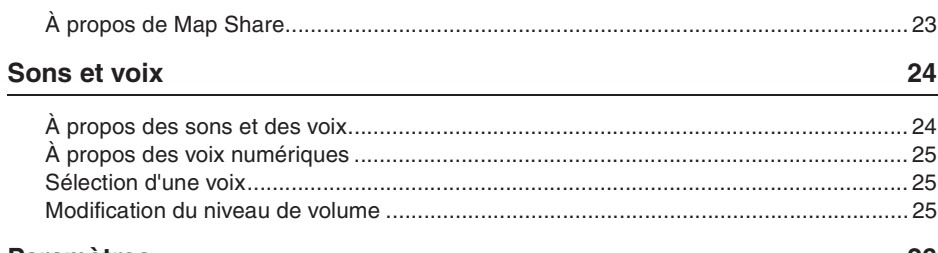

#### **Paramètres**

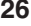

23

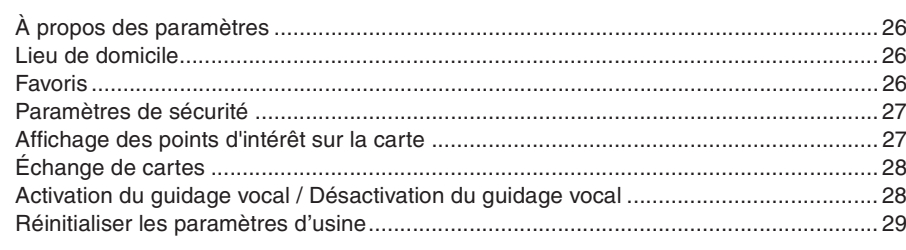

#### Aide

30

32

34

36

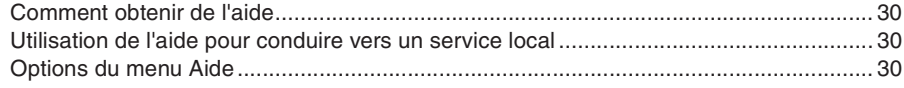

#### **Services**

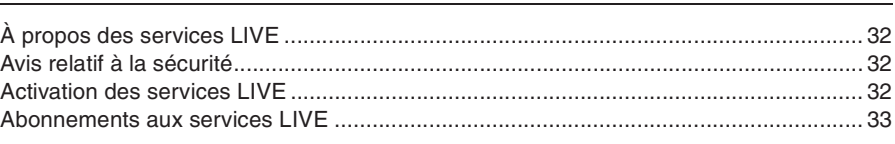

#### **Trafic**

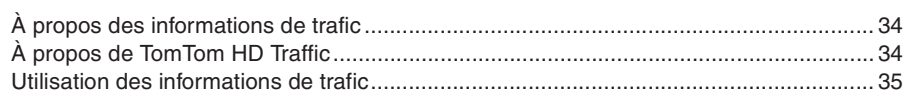

#### **Radars**

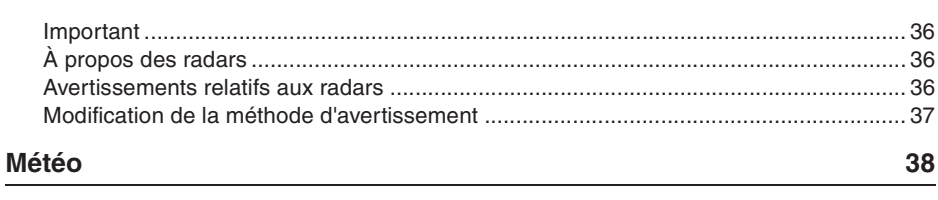

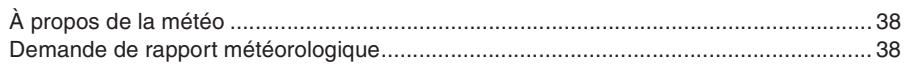

#### **TomTom HOME** 39

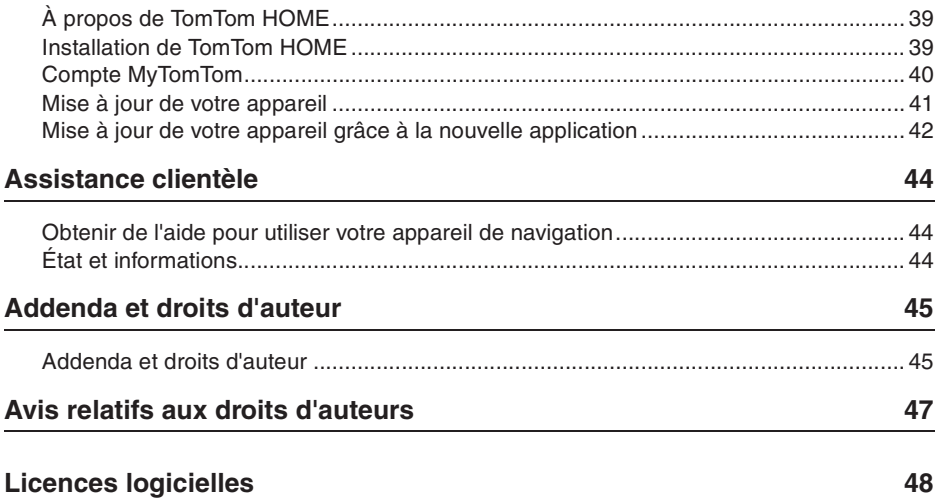

#### **Mise sous et hors tension**

Votre appareil de navigation s'allume lorsque votre voiture démarre et s'éteint automatiquement quand vous coupez le moteur de votre voiture.

Tant qu'une connexion n'est pas établie entre l'unité de commande audio et l'appareil de navigation, l'écran présente des informations audio et le bouton **Nav** sur l'affichage principal est inactif. En cas de redémarrage de l'appareil de navigation, appuyez sur le bouton **Nav**. Un écran Mazda/TomTom s'affiche et il peut falloir jusqu'à 30 secondes pour que l'écran principal apparaisse.

Dans des conditions de température extrême, il se peut que l'appareil de navigation ne démarre pas. Lorsque la température est à nouveau dans une plage de températures normale, l'appareil devrait démarrer. S'il ne démarre pas automatiquement dans cette situation, arrêtez le moteur de votre voiture et redémarrez-le.

**Remarque:** Dans certaines situations, votre appareil de navigation peut redémarrer lorsque vous tournez la clé dans le contact depuis ACC-ON à la position de démarrage du moteur. Si cela se produit, l'écran principal apparaîtra dans les 30 secondes sur l'appareil de navigation.

#### **Configuration**

**Important:** Veillez à sélectionner la langue correcte en tant que langue de votre choix pour tous les textes à l'écran.

Lorsque vous allumez votre appareil pour la première fois, vous devez répondre à quelques questions pour configurer l'appareil. Répondez aux questions en appuyant brièvement sur l'écran.

## **Réception GPS**

Lorsque vous démarrez votre appareil de navigation pour la première fois, il peut falloir patienter quelques minutes avant qu'il ne détermine votre position GPS et qu'il n'affiche votre position courante sur la carte. À l'avenir, l'appareil trouvera votre position beaucoup plus rapidement, généralement en quelques secondes.

Dans les zones où la réception GPS n'est pas possible, tels que les tunnels, il est probable que votre position ne soit pas exacte.

**Important:** L'antenne GPS est située dans le tableau de bord alors ne mettez pas d'objets dessus.

#### **L'appareil ne démarre pas**

Dans certains cas rares, il se peut que votre appareil de navigation TomTom ne démarre pas correctement ou qu'il ne réponde pas à vos appuis. Par exemple, si la température de l'appareil est trop élevée ou trop faible, il s'éteint.

Dans des cas rares, il peut falloir réinitialiser votre appareil de navigation. Pour réinitialiser votre appareil, éteignez le moteur de la voiture et retirez la carte MAP SD. Réinsérez la carte MAP SD et redémarrez le moteur de votre voiture.

#### **Entretien de votre appareil**

Il est important de prendre soin de votre appareil, comme suit:

Votre appareil n'est pas conçu pour être utilisé à des températures extrêmes et une telle exposition peut entraîner des dommages permanents.

N'ouvrez jamais pas le boîtier de votre appareil. Sinon, cela peut être dangereux et la garantie sera annulée.

**Important:** Si vous vendez votre voiture, vous devez supprimer en premier toutes les informations personnelles de votre appareil de navigation. Pour supprimer vos informations personnelles, appuyez brièvement sur **Settings** et puis sur **Reset factory settings**.

#### **Référence**

Référez-vous au manuel en ligne pour des instructions sur les opérations complètes.

URL :http://download.tomtom.com/open/manuals/Mazda\_Navigation\_System\_NB1/ manual.htm

Selon la région où votre appareil est utilisé, il peut y avoir des différences au niveau des fonctions/spécifications affichées qu'il est possible d'utiliser.

## **À propos de votre carte MAP SD**

Une carte MAP SD est fournie avec votre appareil de navigation. Elle inclut une carte de votre pays ou groupe de pays.

Des mises à jour sont régulièrement émises par TomTom, particulièrement pour les cartes et services comme les radars. Ces mises à jour sont uniquement disponibles au téléchargement en insérant la carte MAP SD de votre appareil de navigation dans un ordinateur connecté à l'Internet.

Une fois que votre nouveau véhicule a été livré, si une nouvelle version de votre carte est disponible dans les 60 jours après la première utilisation de votre appareil de navigation, vous pouvez télécharger cette carte gratuitement.

**Important:** Pour bénéficier de la garantie de carte la plus récente, vous devez vérifier si une nouvelle carte est disponible au cours de la période de 60 jours et vous n'avez le droit de télécharger qu'une seule carte gratuite.

**Insertion de votre carte MAP SD**

Pour insérer votre carte MAP SD dans votre appareil de navigation dans votre voiture, procédez comme suit:

- 1. Mettez le contacteur d'allumage de la voiture en position d'arrêt pour que l'appareil de navigation soit éteint.
- 2. Ouvrez la porte coulissante et insérez la carte MAP SD, en veillant à la manipuler avec précaution et à la positionner dans le bon sens.

**Remarque:** N'utilisez que votre carte MAP SD pour opérer votre appareil de navigation et le mettre à jour. N'insérez pas la carte MAP SD dans un autre véhicule ou dans un autre appareil, comme un appareil photo.

**Important:** Pour la sécurité des petits enfants, garder la carte SD hors de leur portée. L'ingestion de la carte SD peut causer un étouffement. En cas d'ingestion de la carte, appeler immédiatement un médecin.

#### **Retrait de votre carte MAP SD**

Pour retirer votre carte MAP SD de votre appareil de navigation dans votre voiture, procédez comme suit:

- 1. Mettez le contacteur d'allumage de la voiture en position d'arrêt pour que l'appareil de navigation soit éteint.
- 2. Ouvrez la porte coulissante et poussez doucement sur la carte MAP SD.
- 3. Retirez la carte MAP SD, en prenant soin de la manipuler avec précaution.

Utilisez la carte SD une fois que les portes sont fermement closes. Mettez le contacteur d'allumage en position d'arrêt avant d'insérer / de retirer la carte SD.

Les données sont inscrites sur la carte SD directement après l'ouverture des portes coulissantes. Ne retirez pas la carte SD tant que l'écran d'autorisation de retrait de la carte SD n'est pas affiché (environ 3 secondes).

Si vous devez remplacer l'appareil de navigation parce qu'il est endommagé, il est obligatoire de mettre la carte SD à jour depuis TomTom Home pour qu'il soit possible de relire les informations sur la carte SD. Consultez votre revendeur pour des détails.

Veuillez n'utiliser qu'une carte SD Mazda authentique et n'utilisez pas d'autre carte SD.

Si la carte MAP SD est endommagée, les données à caractère personnel contenues dans la carte MAP SD ne sont pas garanties. Dans ce cas, vous pouvez sauvegarder et récupérer vos données à l'aide de TomTom Home. Veuillez vous référer au site Web: tomtom.com/services pour des détails.

# **Avis relatif à la sécurité**

Certains appareils de navigation TomTom contiennent un module GSM/GPRS qui peut interférer avec des appareils électriques comme des stimulateurs cardiaques, des prothèses auditives et des équipements de l'aviation.

Les interférences avec ces appareils peuvent présenter des risques pour votre santé ou votre vie ou celles des autres.

Si votre appareil inclut un module GSM/GPRS, ne l'utilisez pas à proximité d'appareils électriques non protégés ou dans des zones où l'utilisation de téléphones mobiles est interdite, comme des hôpitaux et des avions.

#### **Paramètres de sécurité**

Nous recommandons d'utiliser les paramètres de sécurité pour que votre conduite soit aussi sécuritaire que possible.

Voici quelques-unes des options incluses dans les paramètres de sécurité:

- Afficher les rappels de sécurité
- Avertissement en cas de dépassement de la limite de vitesse

Si votre appareil prend les commandes vocales en charge, vous pouvez également conduire plus en sécurité à l'aide des commandes vocales pour contrôler votre appareil de navigation.

Fonctionnement de la navigation

- Évitez d'utiliser l'appareil quand vous conduisez. Utilisez-le après avoir arrêté le véhicule.
- Ne vous concentrez pas sur l'affichage quand vous conduisez. Sinon, un accident peut se produire du fait de ne pas faire attention à la route.
- Obéissez toujours au code de la route du pays où le véhicule est conduit.

## **À propos du système de commande**

Le système de commande est un dispositif d'entrée situé à côté de l'accoudoir de votre voiture dans la console centrale.

Il comporte une manette centrale que vous pouvez bouger comme suit:

- Appui dessus
- Tourner à gauche ou à droite
- Vers l'avant ou l'arrière
- Vers la gauche ou la droite

#### **Utilisation du système de commande**

- 1. Appui dessus sélectionne l'élément mis au point, par exemple, la commande de volume lorsqu'elle est mise au point sur le panneau central de la barre d'état dans le mode Conduite. Active ou désactive des éléments.
- 2. Rotation gauche ou droite opère les barres coulissantes, comme la commande de volume et le zoom avant/arrière dans le mode Conduite.
- 3. Appui vers l'avant ou l'arrière déplace la mise au point autour des différentes zones de l'écran et autour de la carte en cours de défilement.
- 4. Appui vers la gauche ou la droite vous fait passer d'une page de menu à l'autre ou d'un onglet d'écran à l'autre.

#### **Exemples de méthodes pour effectuer des tâches courantes à l'aide du système de commande**

- Pour accéder au menu principal dans le mode Conduite, appuyez sur le bouton.
- Pour effectuer un zoom avant ou arrière en mode Conduite, utilisez la rotation droite ou gauche.
- Lors d'une mise au point sur la carte dans le mode Conduite, poussez la manette vers la droite pour accéder au menu Trafic.
- Lors d'une mise au point sur la carte dans le mode Conduite, poussez la manette vers la gauche pour accéder au menu rapide.
- Lors d'une mise au point sur la carte en mode Conduite, repoussez la manette vers vous pour accéder à la commande de volume dans le panneau central de la barre d'état.
- Pour accéder au mode Conduite depuis le menu principal, repoussez la manette vers vous jusqu'à une mise au point sur le bouton **Done**, puis appuyez sur le bouton.
- Pour passer d'une lettre à l'autre sur l'écran du clavier, poussez la manette vers la gauche ou la droite. Poussez la manette vers le haut ou en arrière pour passer à la lettre suivante ou précédente. Vous pouvez également tourner la manette vers la gauche ou la droite pour passer d'une lettre à l'autre.

## **Planification d'un itinéraire**

**Important:** Pour des raisons de sécurité et afin de minimiser les distractions quand vous conduisez, vous devez toujours planifier un itinéraire avant de commencer à conduire.

Pour planifier un itinéraire sur votre appareil de navigation, procédez comme suit:

1. Appuyez brièvement sur l'écran pour ouvrir le menu principal.

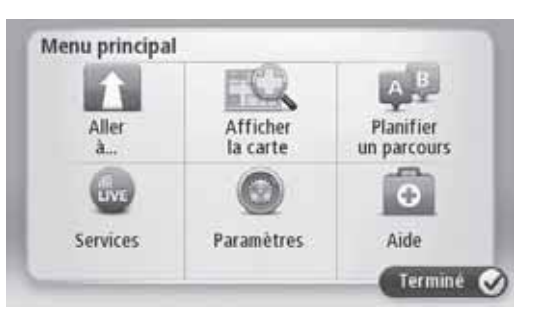

- 2. Appuyez brièvement sur **Navigate to**.
- 3. Appuyez brièvement sur **Address**.

Vous pouvez modifier le réglage du pays ou de l'État en appuyant brièvement sur le drapeau avant de sélectionner une ville.

4. Saisissez le nom de la ville.

**Conseil:** Au lieu de saisir l'adresse, appuyez brièvement sur le bouton du microphone pour entrer l'adresse en l'indiquant à votre appareil de navigation à voix haute.

Des villes aux noms similaires figurent dans la liste tandis que vous saisissez le nom de la ville.

Lorsque la ville correcte apparaît dans la liste, appuyez brièvement sur le nom pour sélectionner la destination.

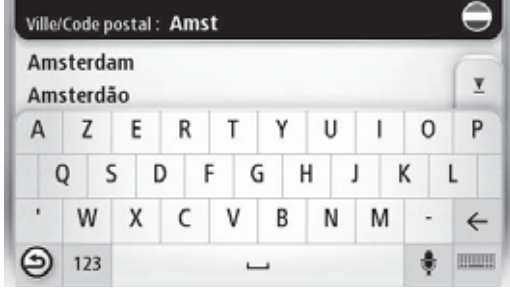

5. Saisissez le nom de rue.

Des rues aux noms similaires figurent dans la liste tandis que vous saisissez le nom de rue.

Lorsque le nom de rue correct apparaît dans la liste, appuyez brièvement sur le nom pour sélectionner la destination.

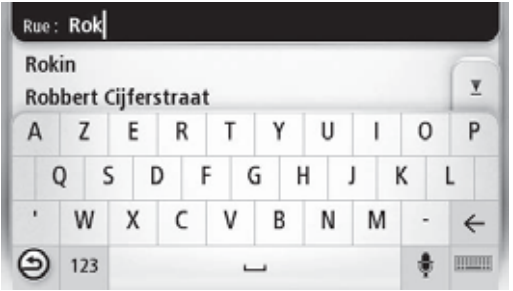

6. Saisissez le numéro de maison et appuyez ensuite sur **Done**.

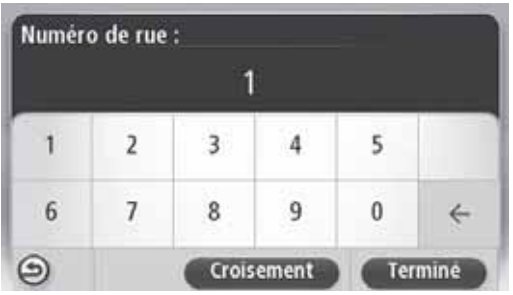

7. Le lieu s'affiche sur la carte. Appuyez brièvement sur **Select** pour continuer ou sur **Back** pour saisir une autre adresse.

**Conseil:** Si vous souhaitez que votre destination finale soit un parking, appuyez brièvement sur **Car park** et sélectionnez un lieu depuis la liste de parkings proches de votre destination générale.

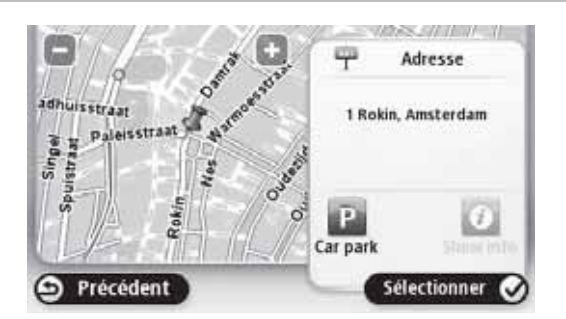

8. Lorsque le nouvel itinéraire s'affiche, appuyez brièvement sur **Done**. Pour plus d'informations sur l'itinéraire, appuyez brièvement sur **Details**. Pour modifier votre itinéraire, par exemple pour un trajet passant par un lieu spécifique ou pour sélectionner une nouvelle destination, appuyez brièvement sur **Change route**.

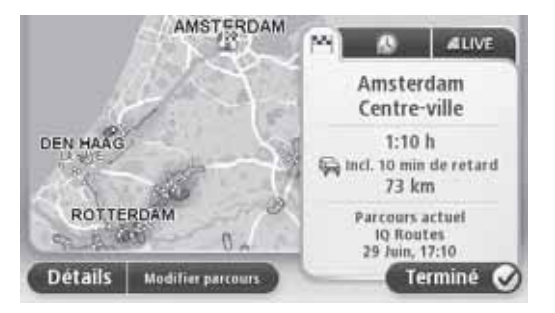

Votre appareil de navigation commence à vous guider vers votre destination, à l'aide d'instructions vocales et à l'écran.

## **Récapitulatif de l'itinéraire**

Le récapitulatif de l'itinéraire affiche une présentation générale de votre itinéraire, la distance restante jusqu'à votre destination et l'estimation du temps de trajet restant.

Pour afficher le récapitulatif de l'itinéraire, appuyez brièvement sur le panneau de droite de la barre d'état dans le mode Conduite ou appuyez brièvement sur **View route** dans le menu principal, puis sur **Show route summary**.

Si vous avez un service Trafic HD TomTom ou un récepteur RDS-TMC, le récapitulatif de l'itinéraire affiche également des informations de trafic concernant les retards sur votre itinéraire.

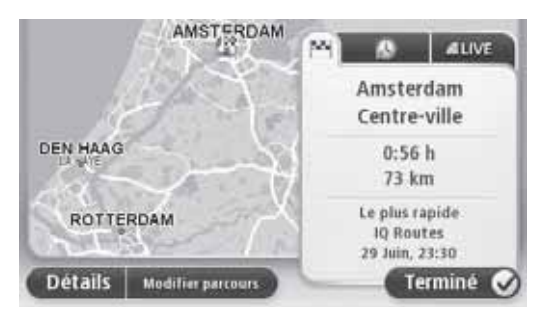

#### **Récapitulatif LIVE**

Le récapitulatif LIVE affiche les informations des services LIVE sur votre itinéraire.

Pour afficher les informations récapitulatives LIVE, appuyez brièvement sur l'onglet LIVE sur l'écran du récapitulatif de l'itinéraire. Appuyez brièvement sur l'un des panneaux pour des informations plus détaillées.

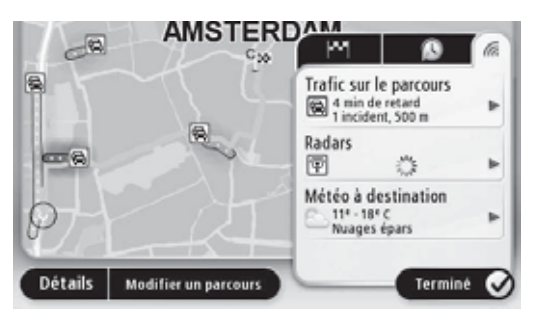

Les panneaux de l'onglet LIVE présentent les informations suivantes:

- **Traffic on route** appuyez brièvement sur ce panneau pour afficher des informations détaillées sur les retards de circulation et autres incidents sur votre itinéraire.
- **Speed cameras** appuyez brièvement sur ce panneau pour ouvrir le menu Speed Camera. Vous pouvez ensuite signaler un radar ou modifier vos paramètres relatifs aux avertissements de présence de radars.
- **Weather** appuyez brièvement sur ce panneau pour afficher les derniers rapports météorologiques.

**Remarque:** Les services LIVE, ou certains des services LIVE, ne sont pas disponibles dans certains pays ou régions tels que l'Australie, la Nouvelle-Zélande et les États-Unis. Il se peut que vous puissiez utiliser les services LIVE lorsque vous voyagez à l'étranger. Pour plus d'informations sur les services disponibles, visitez le site Web à : www.tomtom.com/services.

#### **Options du menu Navigation**

Lorsque vous appuyez brièvement sur **Navigate to**, de nombreuses méthodes sont possibles pour définir votre destination en plus de la saisie de l'adresse. Les autres options sont répertoriées ci-dessous:

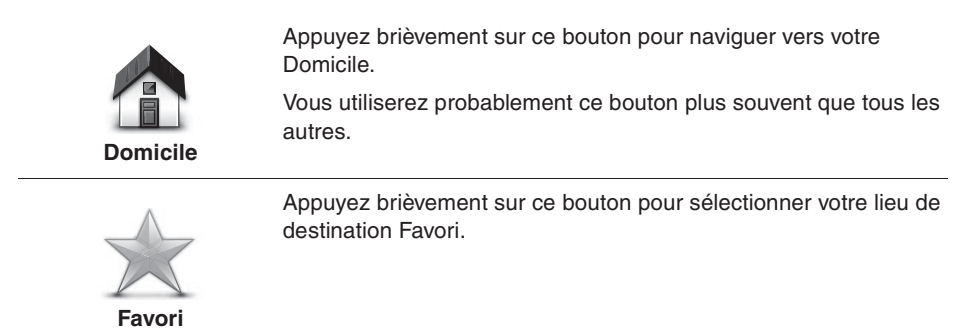

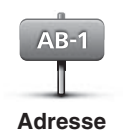

Appuyez brièvement sur ce bouton pour saisir une adresse pour votre destination.

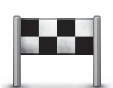

Appuyez brièvement sur ce bouton pour sélectionner votre destination à partir d'une liste de lieux auxquels vous vous êtes récemment rendu(e).

**Destination récente**

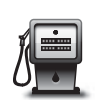

Appuyez brièvement sur ce bouton pour naviguer vers un Point d'intérêt.

**Point d'intérêt**

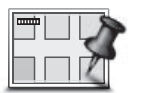

la carte pour votre destination à l'aide du navigateur de carte.

Appuyez brièvement sur ce bouton pour sélectionner un point sur

**Point sur la carte**

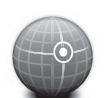

Appuyez brièvement sur ce bouton pour saisir une destination à l'aide des valeurs de latitude et de longitude.

**Latitude Longitude**

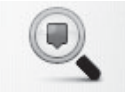

**Recherche locale**

Search avec le moteur de recherche TomTom Places pour vous aider à trouver des commerces et des entreprises à l'endroit où vous vous trouvez actuellement et aux alentours.

Appuyez brièvement sur ce bouton afin d'utiliser TomTom Local

**Remarque:** Disponible sur les appareils LIVE uniquement.

Vous pouvez choisir de rechercher des commerces et des entreprises proches de vous, de votre destination ou de toute autre destination, ou dans une ville.

Par exemple, si vous recherchez une piscine proche de votre emplacement actuel, saisissez 'piscine' et choisissez le meilleur résultat de recherche.

## **Contrôle vocal**

Il existe deux types de contrôles vocaux.

Consultez le manuel du propriétaire pour activer la méthode de reconnaissance vocale.

Le deuxième est fourni par votre appareil de navigation et vous pouvez l'utiliser pour planifier des itinéraires et commander d'autres fonctions de votre appareil de navigation. Vous le faites en commençant par appuyer brièvement sur l'écran de l'appareil de navigation.

#### **À propos du contrôle vocal de l'appareil de navigation**

**Remarque:** Le contrôle vocal n'est pas pris en charge sur tous les appareils ou dans toutes les langues.

Au lieu d'appuyer brièvement sur l'écran pour commander votre appareil de navigation, vous pouvez lui donner des instructions à voix haute.

Par exemple, pour augmenter le volume de votre appareil de navigation, vous pouvez dire "Augmenter le volume" ou "Volume 50%".

Pour afficher la liste de commandes disponibles, appuyez brièvement sur **Help** dans le menu principal, puis sur **Product manuals** et ensuite sur **What can I say**.

**Important:** Le contrôle vocal nécessite une voix numérique. S'il n'y a pas de voix numérique installée sur votre appareil de navigation, cette fonction n'est pas disponible.

Pour sélectionner une voix numérique, appuyez brièvement sur **Voices** dans le menu Settings, puis sur **Change voice** et sélectionnez une voix numérique.

## **Utilisation du contrôle vocal**

Le contrôle vocal est activé par défaut s'il est pris en charge par la langue de votre choix.

L'exemple qui suit présente comment utiliser le contrôle vocal pour planifier un trajet vers l'adresse de votre Domicile:

1. Appuyez brièvement sur le bouton du microphone dans le menu Conduite pour allumer le microphone.

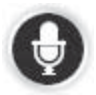

Vous voyez un écran avec des exemples de commandes que vous pouvez donner à voix haute.

Appuyez brièvement sur **Help** dans le menu principal, puis sur **Product manuals** et enfin sur **What can I say** pour afficher une liste complète de commandes que vous pouvez dire à voix haute.

Lorsque vous entendez "Donnez une commande", suivi d'une tonalité, dites une commande de votre choix à voix haute. Par exemple, vous pouvez dire "Conduire à la maison". Votre appareil de navigation n'est prêt à écouter qu'après la tonalité.

Lorsque vous parlez, le moniteur du microphone indique le degré de qualité d'écoute de votre voix par l'appareil:

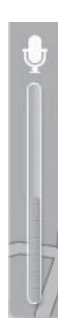

Une barre verre signifie que l'appareil entend votre voix.

Une barre rouge signifie que votre voix est trop forte pour que l'appareil reconnaisse les mots individuels.

Une barre grise signifie que votre voix est trop faible pour que l'appareil reconnaisse les mots individuels.

Pour certaines phrases, votre système de navigation répète ce que vous dites et vous demande confirmation.

**Conseil:** Pour optimiser la reconnaissance de vos paroles par l'appareil, parlez normalement sans essayer d'articuler de façon artificielle. S'il y a trop de bruit sur la route par exemple, il se peut que vous ayez à parler vers le microphone.

2. Si la commande est correcte, dites "Oui".

Sinon, dites "Non" et répétez la commande après avoir réentendu l'invitation et la tonalité.

Votre appareil de navigation planifie un itinéraire entre votre position courante et votre destination.

**Conseil:** Pour que votre appareil de navigation arrête d'écouter d'autres commandes, dites "Annuler". Pour retourner à l'étape précédente, dites "Retour".

#### **Planification d'un trajet à l'aide votre voix**

**Remarque:** Il n'est pas possible de planifier un itinéraire à voix haute pour toutes les cartes dans tous les pays ou dans toutes les langues.

Vous pouvez naviguer vers tous les types de lieux suivants avec la fonction de commande vocale:

- Une adresse, y compris votre domicile.
- Des villes et leurs centres.
- Des lieux Favoris.
- Des catégories de Points d'intérêt.
- Les Points d'intérêt pour des marques désignées, comme par exemple des restaurants, des stations essence, des centres de location de voiture et des centres de remises en forme.
- Une destination récente.

Pour planifier un itinéraire vers une adresse à l'aide de votre voix, procédez comme suit:

1. Appuyez brièvement sur le bouton de contrôle vocal dans le mode Conduite.

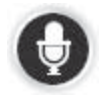

2. Lorsque vous entendez la tonalité, vous pouvez par exemple dire "Conduire à une adresse".

**Conseil: Navigate to** est indiqué sur le bouton du menu principal de votre appareil. Lorsque vous planifiez un itinéraire vers une adresse avec la fonction de commande vocale, dites "Naviguer vers une adresse" si le bouton indique **Navigate to**.

3. Dites l'adresse complète de votre destination, par exemple, 112 James Street, London.

Il est possible de dire les numéros de façon naturelle ou chaque chiffre à la fois. Par exemple, pour 357 vous pouvez dire "trois cent cinquante-sept" ou "trois, cinq, sept".

Votre appareil de navigation vous dit ce qu'il a entendu.

4. Dites "Oui" si l'adresse est correcte. Si une liste d'adresse est présentée, dites le numéro de l'adresse correcte dans la liste ou dite "aucune".

Si une partie de l'adresse est incorrecte, vous pouvez dire quelque chose comme "changer le numéro", "changer la rue", "changer la ville" ou "changer l'État" pour corriger la partie incorrecte.

Pour recommencer, dites "tout recommencer".

Votre appareil de navigation commence à vous guider vers votre destination, à l'aide d'instructions vocales et à l'écran.

**Conseil:** Vous pouvez également utiliser la fonction de commande vocale pour rechercher la catégorie du Point d'intérêt le plus proche en disant quelque chose comme "Conduire chez le médecin le plus proche".

Pour sélectionner une destination récente ou un Favori, dites "Conduire à une destination récente" ou "Conduire à un Favori".

## **À propos du mode Conduite**

Lorsque votre appareil de navigation démarre pour la première fois, le mode Conduite et des informations détaillées sur votre position courante s'affichent.

Appuyez brièvement au centre de l'écran à tout moment pour ouvrir le menu principal.

#### **Le mode Conduite**

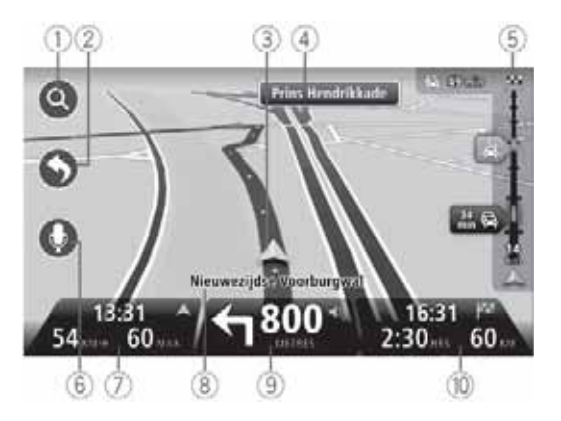

- 1. Bouton Zoom appuyez brièvement sur la loupe pour afficher les boutons de zoom avant/ arrière.
- 2. Menu rapide pour activer le menu rapide, appuyez brièvement sur **Make your own menu** dans le menu Settings.
- 3. Votre position courante.
- 4. Informations sur la signalisation routière ou le nom de la prochaine rue.
- 5. Barre latérale Trafic Appuyez brièvement sur la barre latérale pour ouvrir le menu Trafic.

La barre latérale Trafic ne s'affiche que si votre appareil est abonné à des informations de Trafic HD ou si un récepteur RDS-TMC y est raccordé. Les informations sur le trafic ne sont pas disponibles dans tous les pays ou dans toutes les régions.

6. Bouton Microphone pour la commande et le contrôle vocal.

7. L'heure, votre vitesse en cours et la vitesse limite, si elle est connue. Pour voir la différence entre l'heure à laquelle vous souhaitez arriver et l'estimation de l'heure de votre arrivée, cochez la case **Leeway** dans les paramètres de la barre d'état.

**Remarque:** Il est possible que toutes les options ne soient pas disponibles.

Appuyez brièvement sur cette partie de la barre d'état pour passer de la carte en 3D à la carte en 2D.

- 8. Le nom de la rue où vous êtes.
- 9. Instruction de navigation pour la route à suivre et la distance jusqu'à la prochaine instruction. Si la deuxième instruction est à moins de 150 m de la première instruction, vous la voyez affichée immédiatement à la place de la distance.

Appuyez brièvement sur cette partie de la barre d'état pour répéter la dernière instruction vocale et pour modifier le volume. Vous pouvez également appuyer ici pour couper le son.

1. Le temps de trajet restant, la distance restante et l'estimation de votre heure d'arrivée.

Appuyez brièvement sur cette partie de la barre d'état pour ouvrir l'écran Route Summary.

Pour modifier les informations affichées dans la barre d'état, appuyez brièvement sur **Status bar** dans le menu Settings.

#### **Symboles du mode Conduite**

Silence - ce symbole s'affiche lorsque le son est coupé.

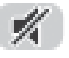

Pour réactiver le son, appuyez brièvement sur le panneau central de la barre d'état.

## **À propos de l'affichage de la carte**

Vous pouvez afficher la carte de la même manière que si vous regardiez une carte imprimée traditionnelle. La carte affiche votre position courante et beaucoup d'autres lieux comme les Favoris et les Point d'intérêt.

Pour afficher la carte de cette façon, appuyez brièvement sur **View map** ou sur **View route** dans le menu principal.

Vous voyez différents lieux sur la carte en déplaçant la carte à travers l'écran. Pour déplacer la carte, touchez l'écran et faites glisser votre doigt à travers l'écran.

Pour sélectionner un lieu sur la carte, appuyez brièvement sur le lieu sur la carte. Le curseur met en évidence le lieu et affiche des informations utiles sur le lien dans un panneau d'information. Appuyez brièvement sur le panneau d'information pour créer un Favori ou planifier un itinéraire vers ce lieu.

#### **Afficher la carte**

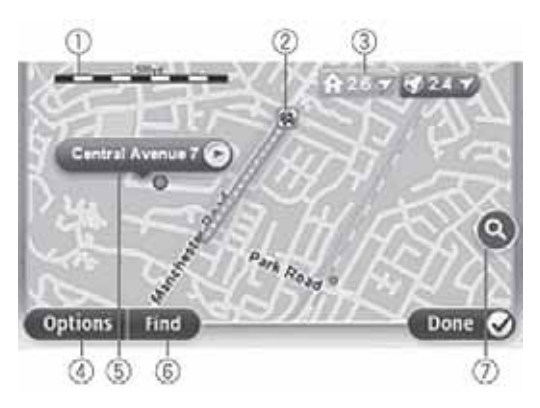

**Important:** Il est possible de contrôler toutes les fonctions sur cet écran à l'aide du système de commande. Utilisez l'écran tactile à la place.

- 1. La barre d'échelle
- 2. Trafic incidents de circulation en cours. Utilisez le bouton Options pour sélectionner si oui ou non les informations de trafic s'affichent sur la carte. Lorsqu'elles s'affichent sur la carte, les points d'intérêt et les favoris ne sont pas indiqués.

**Remarque:** Pour utiliser un service d'informations trafic de TomTom, un abonnement est peut-être obligatoire. Les services de Trafic ne sont pas pris en charge dans tous les pays ou dans toutes les régions. Pour plus d'informations, visitez le site Web à: tomtom.com/services (consultez tomtom.com/services http://www.tomtom.com/services).

3. Repère

Les repères pointent vers votre position actuelle (en bleu), votre domicile (en jaune) et votre destination (en rouge). Le repère indique la distance vers le lieu.

Appuyez brièvement sur un repère pour centrer la carte sur le lieu désigné par le repère.

Vous pouvez également définir votre propre repère. Appuyez brièvement sur le bouton du curseur, puis sur **Set marker position** pour placer un repère au niveau de la position du curseur.

Pour désactiver les repères, appuyez brièvement sur **Options**, puis sur **Advanced** et désélectionnez la case à cocher **Markers**.

- 4. Bouton Options
- 5. Le curseur avec la bulle du nom de rue

Appuyez brièvement sur le bouton dans la bulle du nom de rue pour ouvrir le menu du curseur. Vous pouvez naviguer vers la position du curseur, définir la position du curseur sur Favori ou trouver un Point d'intérêt proche de la position du curseur.

6. Le bouton Find

Appuyez brièvement sur ce bouton pour trouver des adresses, favoris ou points d'intérêt particuliers.

7. La barre de zoom

Effectuez un zoom avant et arrière en déplaçant le curseur de défilement.

#### **Options**

Appuyez brièvement sur le bouton **Options** pour définir les informations affichées sur la carte et afficher les informations suivantes:

• **Traffic** - sélectionnez cette option pour afficher les informations de trafic sur la carte. Lorsque les informations de trafic s'affichent, les points d'intérêt et les favoris ne sont pas indiqués.

**Remarque:** Pour utiliser un service d'informations trafic de TomTom, un abonnement est peut-être obligatoire. Les services de Trafic ne sont pas pris en charge dans tous les pays ou dans toutes les régions. Pour plus d'informations, visitez le site Web à: tomtom.com/services (consultez tomtom.com/services http://www.tomtom.com/services).

- **Names** sélectionnez cette option pour afficher les noms de rues et de villes sur la carte.
- **Points of interest** sélectionnez cette option pour afficher les points d'intérêt sur la carte. Appuyez brièvement sur **Choose POI** pour choisir les catégories de points d'intérêt à afficher sur la carte.
- **Satellite Images** sélectionnez cette option pour présenter des images satellite de la zone affichée. Les images satellite ne sont pas disponibles sur chaque carte ou pour chaque lieu sur la carte.
- **Favourites** sélectionnez cette option pour afficher vos Favoris sur la carte.

Appuyez brièvement sur **Advanced** pour afficher ou masquer les informations suivantes:

• **Markers** - sélectionnez cette option pour activer les repères. Les repères pointent vers votre position actuelle (en bleu), votre domicile (en jaune) et votre destination (en rouge). Le repère indique la distance vers le lieu.

Appuyez brièvement sur un repère pour centrer la carte sur le lieu désigné par le repère.

Pour créer votre propre repère, appuyez brièvement sur le bouton du curseur. Ensuite, appuyez brièvement sur **Set marker position** pour placer un repère vert sur la position du repère.

Pour désactiver des repères, appuyez brièvement sur **Options**, puis sur **Advanced** et désélectionnez la case à cocher **Markers**.

• **Coordinates** - sélectionnez cette option pour afficher les coordonnées GPS dans le coin inférieur gauche de la carte.

## **À propos de Map Share**

Map Share vous permet de corriger les erreurs sur les cartes. Vous pouvez corriger plusieurs types d'erreurs de carte.

**Remarque:** Map Share n'est pas disponible dans toutes les régions. Pour plus d'informations, visitez le site Web à: tomtom.com/mapshare (consultez tomtom.com/mapshare http://www.tomtom.com/mapshare).

## **À propos des sons et des voix**

Votre appareil de navigation utilise des sons pour tout ou partie des éléments suivants:

- Instructions de conduite et autres relatives à l'itinéraire
- Informations de trafic

**Remarque:** Pour utiliser un service d'informations trafic de TomTom, un abonnement est peut-être obligatoire. Les services de Trafic ne sont pas pris en charge dans tous les pays ou dans toutes les régions. Pour plus d'informations, visitez le site Web à: tomtom.com/services (consultez tomtom.com/services http://www.tomtom.com/services).

• Avertissements que vous définissez

Il y a deux types de voix disponibles pour votre appareil de navigation:

• Voix numériques (La voix accompagnée de "Ordinateur" dans la liste est une voix numérique.)

Les voix numériques sont générées par votre appareil de navigation. Elles donnent des instructions relatives à l'itinéraire et lisent à voix haute des noms de villes et de rues, ainsi que des informations de trafic et d'autres renseignements utiles.

• Voix humaines

Elles sont enregistrées par un acteur et ne fournissent que des instructions relatives à l'itinéraire.

## **À propos des voix numériques**

Votre appareil de navigation utilise la technologie de la parole à partir du texte et les voix numériques pour lire les noms de rues sur votre carte tandis qu'il vous guide sur votre itinéraire.

La voix numérique analyse toute la phrase avant de parler, pour assurer qu'elle semble aussi proche que possible d'une diction naturelle.

Les voix numériques peuvent reconnaître et prononcer des noms de villes et de rues étrangères. Par exemple, la voix numérique française peut lire et prononcer des noms de rues en anglais.

**Remarque:** Les voix numériques ne sont pas disponibles dans toutes les langues.

S'il vous faut une voix numérique et si votre langue n'est pas disponible, alors vous devez installer et utiliser la voix numérique en anglais. Pour plus d'informations sur les voix numériques, visitez le site Web à: tomtom.com/services (consultez tomtom.com/services - http://www.tomtom.com/services).

#### **Sélection d'une voix**

Pour sélectionner une voix différente sur votre appareil de navigation, appuyez brièvement sur **Voices** dans le menu Settings. Ensuite, appuyez brièvement sur **Change voice** et sélectionnez la voix requise.

#### **Modification du niveau de volume**

Le volume du système de navigation peut se contrôler de deux manières différentes:

- 1. Modifier le volume en appuyant au milieu de la barre d'état (inférieure) du mode conduite.
- 2. Tourner le bouton du volume de l'AUDIO lors de la lecture des instructions de navigation.

Veuillez noter que ces modifications sont indépendantes les unes des autres. Vous pouvez régler le volume de l'AUDIO très bas et avoir plein accès à votre appareil de navigation, vous continuerez cependant à entendre un faible son. Nous vous recommandons d'utiliser une seule méthode pour modifier le volume. Dans le cas où vous ne pourriez pas entendre le son ou seulement un son faible, vérifiez le volume de votre appareil de navigation et, s'il n'est pas réglé sur un volume faible, tournez le bouton sur AUDIO lors de la lecture des instructions de navigation (appuyez brièvement sur le milieu de la barre d'état pour forcer la lecture d'une instruction).

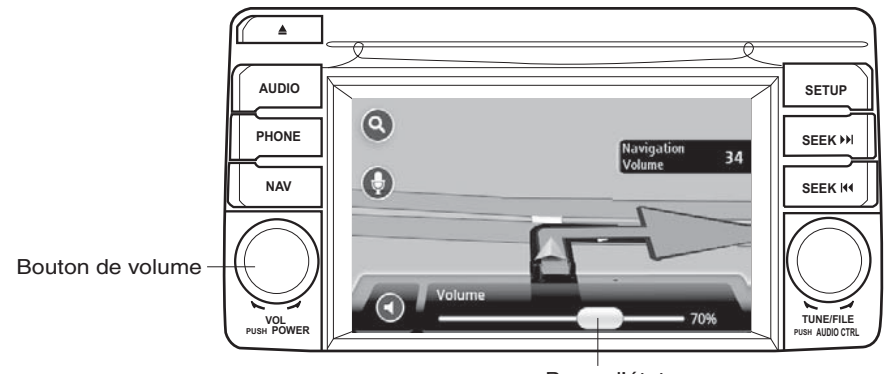

Barre d'état

## **À propos des paramètres**

Vous pouvez modifier l'apparence et le comportement de votre appareil de navigation. Il est possible d'accéder à la plupart des paramètres sur votre appareil en appuyant brièvement sur **Settings** dans le menu principal.

#### **Lieu de domicile**

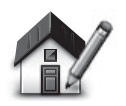

Appuyez brièvement sur ce bouton pour définir ou modifier votre Domicile. Vous saisissez l'adresse de la même manière que vous le feriez lorsque vous planifiez un itinéraire.

**Lieu de domicile**

Votre lieu de domicile permet de planifier facilement un itinéraire vers un lieu important.

Pour la plupart des gens, votre lieu de domicile sera votre adresse résidentielle. Toutefois, vous pouvez préférer définir le lieu sur une autre destination régulière, comme votre lieu de travail.

**Favoris**

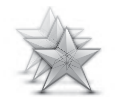

**Gestion des favoris**

Appuyez brièvement sur ce bouton pour ajouter, renommer ou supprimer des favoris.

Les Favoris permettent de sélectionner facilement un lieu sans en saisir l'adresse. Il n'est pas nécessaire que ce soient des lieux favoris, vous pouvez les considérer simplement comme une collection d'adresses utiles.

Pour créer un nouveau Favori, appuyez brièvement sur **Add**. Saisissez ensuite l'adresse du lieu de la même manière que pour saisir une adresse lorsque vous planifiez un itinéraire.

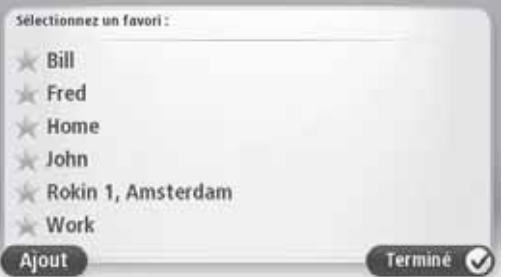

Pour afficher ou modifier un Favori existant, appuyez une fois sur les éléments de la liste. Pour afficher plus de Favoris sur la carte, appuyez brièvement sur les boutons gauche ou droite.

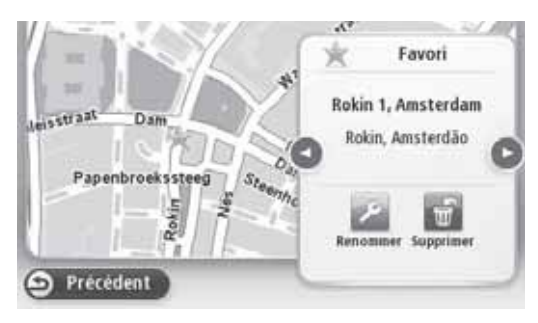

#### **Paramètres de sécurité**

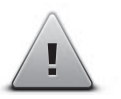

Appuyez brièvement sur ce bouton pour sélectionner les fonctions de sécurité que vous souhaitez utiliser sur votre appareil de navigation.

#### **Paramètres de sécurité**

#### **Affichage des points d'intérêt sur la carte**

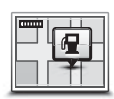

**Affichage des points d'intérêt sur la carte**

Appuyez brièvement sur ce bouton pour sélectionner les types de points d'intérêt que vous souhaitez voir sur la carte.

- 1. Appuyez brièvement sur **Show POI on map** dans le menu Settings.
- 2. Sélectionnez les catégories de points d'intérêt que vous souhaitez afficher sur la carte.

Appuyez brièvement sur **Search** et utilisez le clavier pour rechercher un nom de catégorie.

- 3. Sélectionnez si oui ou non vous souhaitez afficher les points d'intérêt en 2D ou 3D sur la carte.
- 4. Appuyez brièvement sur **Done**.

Les emplacements des points d'intérêt sont affichés sur la carte sous forme de symboles.

#### **Échange de cartes**

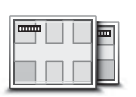

**Cartes**

Appuyez brièvement sur ce bouton pour sélectionner la carte que vous souhaitez utiliser pour planifier un itinéraire et la navigation.

Bien que vous puissiez mémoriser plusieurs cartes sur l'appareil, vous ne pouvez utiliser qu'une seule carte à la fois pour la planification et la navigation.

Pour changer la carte en cours et planifier un itinéraire dans un autre pays ou une autre région, il vous suffit d'appuyer brièvement sur ce bouton.

**Remarque:** La première fois que vous utilisez une carte, il est possible qu'il soit obligatoire de vous connecter à votre compte MyTomTom et d'activer la carte.

#### **Activation du guidage vocal / Désactivation du guidage vocal**

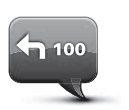

Appuyez brièvement sur ce bouton pour désactiver le guidage vocal. Vous n'entendrez plus les instructions d'itinéraires parlées, mais vous entendrez encore des informations, notamment celle sur le trafic et les avertissements.

**Désactivation du guidage vocal**

Le guidage vocal est également désactivé si vous appuyez brièvement sur **Turn off sound** dans le menu Settings.

**Remarque:** Si vous changez la voix sur votre appareil de navigation, alors le guidage vocal passe automatiquement à la nouvelle voix.

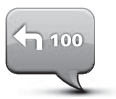

Appuyez brièvement sur ce bouton pour activer le guidage vocal et entendre des instructions d'itinéraire parlées.

**Activation du guidage vocal**

**Important:** Si vous vendez votre voiture, vous devez supprimer en premier toutes les informations personnelles de votre appareil de navigation. Pour supprimer vos informations personnelles, appuyez brièvement sur **Settings** et puis sur **Reset factory settings.**

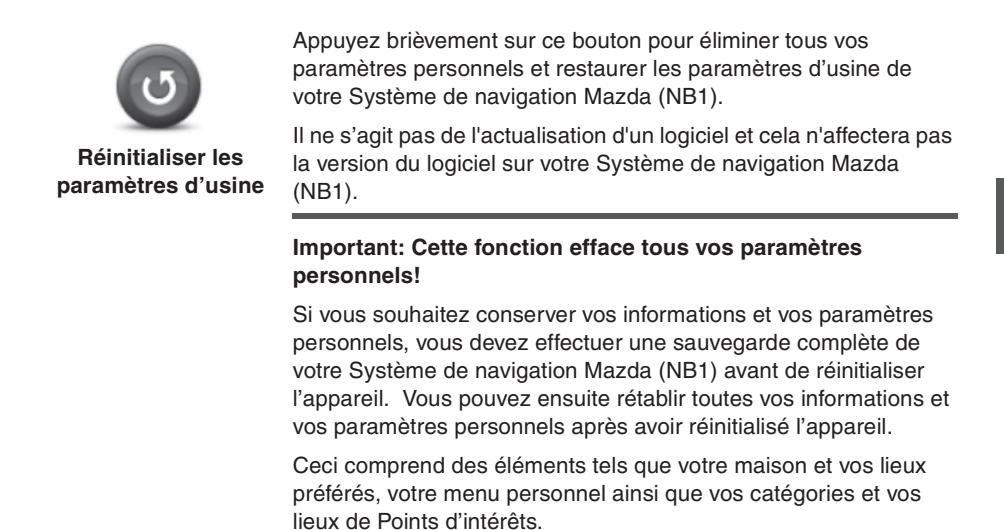

### **Comment obtenir de l'aide**

Appuyez brièvement sur **Help** dans le menu principal pour naviguer vers des centres de services d'urgence et d'autres services spécialisés.

Par exemple, si vous êtes impliqué(e) dans un accident de voiture, vous pouvez utiliser le menu Aide pour trouver les détails de contact de l'hôpital le plus proche, les appeler par téléphone et leur indiquer votre position exacte.

#### **Utilisation de l'aide pour conduire vers un service local**

Pour localiser un centre de service et vous y rendre à l'aide de la fonction Aide, procédez comme suit :

- 1. Appuyez brièvement sur l'écran pour afficher le menu principal.
- 2. Appuyez brièvement sur **Help**.
- 3. Appuyez brièvement sur **Drive to help**.
- 4. Sélectionnez le type de service qu'il vous faut, par exemple, Hôpital le plus proche.
- 5. Sélectionnez un centre dans la liste, le plus proche étant positionné en premier dans la liste.

Votre appareil de navigation affiche une description du lieu.

6. Pour vous orienter jusqu'au centre en voiture, appuyez brièvement sur **Navigate there**.

Votre appareil de navigation commence à vous guider vers votre destination.

#### **Options du menu Aide**

**Remarque:** Dans certains pays, il est possible que les informations ne soient pas disponibles pour tous les services.

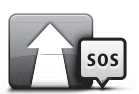

Appuyez brièvement sur ce bouton pour vous orienter en voiture jusqu'à un centre de service.

**Conduire vers un service d'aide**

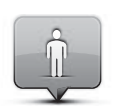

Appuyez brièvement sur ce bouton pour afficher votre position courante sur la carte.

**Où suis-je ?**

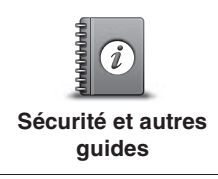

Appuyez brièvement sur ce bouton pour lire une sélection de guides, y compris un guide de premiers soins.

Appuyez brièvement sur ce bouton pour lire une sélection de guides liés à votre appareil de navigation.

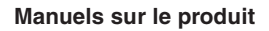

## **À propos des services LIVE**

Les services LIVE qui suivent peuvent être disponibles pour votre appareil. Les services LIVE sont sur abonnement.

- Trafic HD
- Radar
- Météo
- Recherche locale
- QuickGPSfix™

**Remarque:** Les services LIVE, ou certains des services LIVE, ne sont pas disponibles dans certains pays ou régions tels que l'Australie, la Nouvelle-Zélande et les États-Unis. Il se peut que vous puissiez utiliser les services LIVE lorsque vous voyagez à l'étranger. Pour plus d'informations sur les services disponibles, visitez le site Web à : www.tomtom.com/services.

#### **Avis relatif à la sécurité**

Certains appareils de navigation TomTom contiennent un module GSM/GPRS qui peut interférer avec des appareils électriques comme des stimulateurs cardiaques, des prothèses auditives et des équipements de l'aviation.

Les interférences avec ces appareils peuvent présenter des risques pour votre santé ou votre vie ou celles des autres.

Si votre appareil inclut un module GSM/GPRS, ne l'utilisez pas à proximité d'appareils électriques non protégés ou dans des zones où l'utilisation de téléphones mobiles est interdite, comme des hôpitaux et des avions.

#### **Activation des services LIVE**

Lorsque vous recevez votre voiture, vous devez activer les services LIVE sur votre appareil de navigation TomTom. Cette opération n'est obligatoire qu'une fois.

Pour activer les services LIVE, procédez comme suit:

- 1. Appuyez brièvement sur Activate LIVE dans le menu principal.
- 2. Suivez les instructions pour renouveler ou prolonger vos abonnements aux services LIVE selon les besoins.

Lorsque l'activation est terminée, vous voyez le menu principal. Les services LIVE sont maintenant prêts à être utilisés.

#### **Vérification de vos abonnements aux services LIVE**

Vous pouvez contrôler l'état de vos abonnements à tout moment. Dans le menu principal, appuyez brièvement sur **Services**, puis sur **My Services**.

Votre appareil de navigation vous avertit également lorsque votre abonnement aux services LIVE approche de la date de renouvellement.

Pour plus d'informations sur l'abonnement aux services LIVE et aux conditions de paiement, visitez le site Web à:

tomtom.com/services (consultez tomtom.com/services - http://www.tomtom.com/services).

#### **Renouvellement de votre abonnement aux services LIVE à l'aide de votre appareil**

1. Dans le menu principal, appuyez brièvement sur **Services**, puis sur **My Services**.

L'état courant de votre abonnement aux services LIVE s'affiche.

2. Appuyez brièvement sur le service que vous souhaitez renouveler.

Votre appareil de navigation confirme que vous souhaitez renouveler votre abonnement.

3. Appuyez brièvement sur **Yes**.

La demande de renouvellement est envoyée à TomTom. Vous devez payer en ligne, au plus tard à la date affichée sur votre appareil de navigation.

#### **Renouvellement de votre abonnement aux services LIVE à l'aide de TomTom HOME**

Vous pouvez souscrire à des services LIVE sous forme d'abonnement prépayé avec TomTom HOME, comme suit:

- 1. Démarrez TomTom HOME sur votre ordinateur.
- 2. Insérez votre carte MAP SD dans votre lecteur de carte.
- 3. Dans TomTom HOME, cliquez sur **Add Traffic, Voices, Safety Cameras etc**.
- 4. Cliquez sur **LIVE Services**.

Vous pouvez alors choisir parmi les bouquets de services LIVE disponibles à travers un abonnement sur la boutique en ligne.

Suivez les instructions à l'écran ou utilisez l'Aide HOME pour plus d'informations.

Pour fournir des produits et services comme des cartes téléchargeables et les services LIVE, et pour vous offrir une assistance technique, TomTom doit utiliser des informations à caractère personnel vous concernant. TomTom adhère à la législation en vigueur relative à la protection de la vie privée et protège vos informations à caractère personnel contre toute mauvaise utilisation. Dans les cas où TomTom a besoin d'informations sur votre lieu, nous vous en demandons l'autorisation au préalable et vous pouvez annuler votre autorisation à tout moment. Du fait qu'un manuel ne peut fournir des informations exactes qu'au moment de sa publication, vous trouverez toutes les informations à jour et des informations plus détaillées sur le site Web à : http://www.tomtom.com/legal/privacy.

## **À propos des informations de trafic**

Deux méthodes sont possibles pour recevoir des informations de trafic:

- TomTom HD Traffic
- Traffic Message Channel (RDS-TMC) (tous les pays ne sont pas disponibles.)

Avec les informations de trafic, votre appareil de navigation peut régler automatiquement votre itinéraire pour minimiser les retards éventuels.

**Remarque:** Les services LIVE, ou certains des services LIVE, ne sont pas disponibles dans certains pays ou régions tels que l'Australie, la Nouvelle-Zélande et les États-Unis. Il se peut que vous puissiez utiliser les services LIVE lorsque vous voyagez à l'étranger. Pour plus d'informations sur les services disponibles, visitez le site Web à : www.tomtom.com/services.

## **À propos de TomTom HD Traffic**

TomTom HD Traffic est un service unique de TomTom qui fournit des informations de trafic en temps réel. Pour plus d'informations sur les services de TomTom, visitez le site Web à: tomtom.com/services (consultez tomtom.com/services - http://www.tomtom.com/services).

En combinaison avec IQ Routes, HD Traffic vous permet de planifier le meilleur itinéraire possible vers votre destination en tenant compte des dernières informations locales de trafic.

Votre appareil de navigation reçoit régulièrement des informations sur les changements de conditions de trafic. Si des embouteillages ou d'autres incidents se trouvent sur votre itinéraire courant, votre appareil de navigation propose de replanifier votre itinéraire pour tenter d'éviter des retards éventuels.

## **Utilisation des informations de trafic**

La barre latérale de trafic s'affiche à droite dans le mode Conduite. La barre latérale vous informe sur les retards de trafic tandis que vous conduisez, avec des points luminescents pour vous indiquer l'emplacement des incidents de trafic sur votre itinéraire.

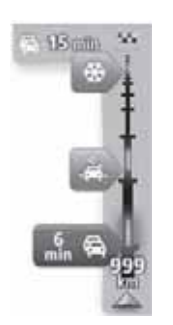

Le sommet de la barre latérale de trafic représente votre destination et affiche le retard total dû à des embouteillages et autres incidents de trafic sur votre itinéraire.

La section centrale de la barre latérale de trafic affiche les incidents de trafic individuels dans l'ordre dans lequel ils se produisent sur votre itinéraire.

La base de la barre latérale de trafic représente votre position courante et affiche la distance qui vous sépare du prochain incident.

Pour que la barre latérale de trafic soit plus lisible, il est possible de masquer certains incidents. Ces incidents seront toujours d'une importance mineure et n'entraîneront que de légers retards.

Les couleurs des pointeurs, illustrées ci-dessous, vous donne une indication instantanée sur le type d'incident:

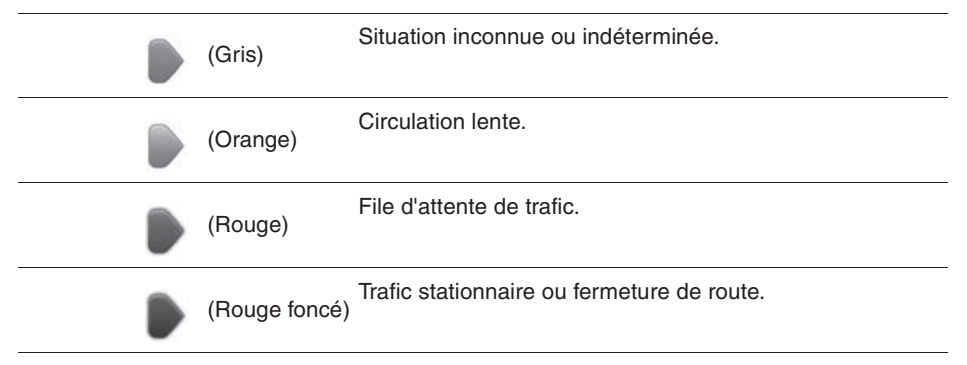

#### **Important**

**Important:** Si vous entendez des bips sonores et si vous ne voyez pas de message à l'écran, c'est parce que vous êtes en mode Radio et les bips sonores proviennent de votre appareil de navigation. Les bips sonores sont des avertissements donnés par le service de radars pour vous informer de la présence d'un radar.

## **À propos des radars**

**Remarque:** Les services LIVE, ou certains des services LIVE, ne sont pas disponibles dans certains pays ou régions tels que l'Australie, la Nouvelle-Zélande et les États-Unis. Il se peut que vous puissiez utiliser les services LIVE lorsque vous voyagez à l'étranger. Pour plus d'informations sur les services disponibles, visitez le site Web à : www.tomtom.com/services.

Le service de radars vous informe sur les emplacements des radars suivants:

- Emplacements des radars.
- Emplacements des points noirs en termes d'accidents.
- Emplacements des radars mobiles.
- Emplacements des radars de contrôle des vitesses moyennes.
- Emplacements des radars aux péages.
- Emplacements des radars de feu rouge.

#### **Avertissements relatifs aux radars**

L'alerte de radar est réglée sur OFF par défaut. Pour modifier le réglage, appuyez brièvement sur "**Alert settings**" dans le menu du radar.

L'appareil vous avertit de trois manières:

- Votre appareil émet un avertissement sonore.
- Le type de radar et votre distance par rapport à l'emplacement du radar sont affichés dans le mode Conduite. Si une restriction de vitesse a été signalée pour le radar, la vitesse est également affichée dans le mode Conduite.
- L'emplacement du radar est indiqué sur la carte.

**Remarque:** Pour des radars de contrôle de la vitesse moyenne, vous êtes averti(e) par une combinaison d'icônes et de sons au début, au milieu et à la fin de la zone de contrôle de vitesse moyenne.

#### **Modification de la méthode d'avertissement**

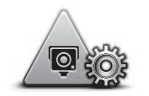

**Paramètres d'alerte**

Pour modifier la façon dont votre appareil de navigation vous avertit de la présence de radars, appuyez brièvement sur le bouton **Alert settings**.

Vous pouvez ensuite définir à quelle distance du radar vous souhaitez être averti(e) et quel type de son sera émis.

Par exemple, pour modifier le son émis lorsque vous vous approchez d'un radar fixe, procédez comme suit:

- 1. Appuyez brièvement sur **Services** dans le menu principal.
- 2. Appuyez brièvement sur **Speed Cameras**.
- 3. Appuyez brièvement sur **Alert settings**.

Une liste de types de radars s'affiche. Un haut-parleur est affiché à côté des types de radars qui ont été définis pour faire l'objet d'une alerte.

- 4. Appuyez brièvement sur **Fixed cameras**.
- 5. Appuyez brièvement sur **NO** pour éviter de supprimer les alertes de présence de radars fixes.
- 6. Saisissez la durée en secondes à laquelle un avertissement sera donné avant d'atteindre un radar. Ensuite, appuyez brièvement sur **Next**
- 7. Appuyez brièvement sur le son de votre choix pour l'avertissement.

**Conseil:** Pour désactiver les avertissements sonores, appuyez brièvement sur **Silence** dans l'étape 7 ci-dessus. Vous voyez encore un avertissement dans le mode Conduite si vous désactivez l'avertissement sonore.

8. Appuyez brièvement sur **Done** pour enregistrer vos modifications.

## **À propos de la météo**

**Remarque:** Disponible sur les appareils LIVE uniquement.

Le service météo de TomTom fournit des rapports météorologiques détaillés et des prévisions météorologiques à 5 jours pour les villes. Les informations sont fournies par les stations météorologiques locales et elles sont mises à jour toutes les heures.

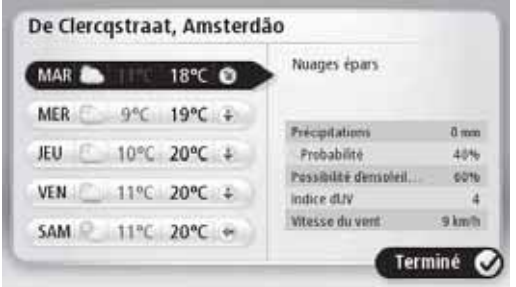

**Remarque:** Pour plus d'informations sur les services disponibles, visitez le site Web à: tomtom.com/services.

#### **Demande de rapport météorologique**

Pour demander un rapport météorologique pour un lieu spécifique, comme la ville de votre destination finale, procédez comme suit :

- 1. Appuyez brièvement sur **Services** dans le menu principal.
- 2. Appuyez brièvement sur **Weather**.
- 3. Appuyez brièvement sur **Weather near** you ou sur **Weather near destination** pour accéder directement à un récapitulatif météorologique.
- 4. Appuyez brièvement sur **Weather near other location** pour choisir votre lieu, par exemple avec une adresse, Domicile, un Favori ou un Point d'intérêt.

Un récapitulatif météorologique pour ce lieu s'affiche. Appuyez brièvement sur un jour de la semaine pour un rapport météorologique détaillé.

## **À propos de TomTom HOME**

Avec TomTom HOME, vous pouvez enregistrer et gérer votre appareil de navigation pour recevoir des mises à jour gratuites et acheter de nouveaux services. Il est judicieux de vous connecter fréquemment à HOME pour pouvoir faire ce qui suit:

- Télécharger gratuitement la carte la plus récente disponible pour votre appareil, si vous vous connectez à TomTom HOME dans les 60 jours après la date d'achat de votre appareil.
- Télécharger des mises à jour gratuites pour votre appareil, notamment des mises à jour de Map Share et d'autres services inclus avec votre produit.
- Ajouter de nouveaux éléments à votre appareil, comme des cartes, des voix et des points d'intérêt, et acheter des services TomTom et gérer vos abonnements.
- Partager vos corrections de carte et d'autres éléments avec la communauté TomTom.
- Effectuer des sauvegardes et restaurer votre appareil.

Lorsque vous utilisez HOME, vous pouvez obtenir de l'aide depuis l'Aide HOME. Vous pouvez également lire des informations sur toutes les autres possibilités avec HOME.

**Conseil:** Nous vous recommandons d'utiliser une connexion Internet haut débit à chaque fois que vous vous connectez à HOME.

#### **Installation de TomTom HOME**

Les étapes suivantes s'effectuent avec Internet Explorer sur Windows XP. Si vous utilisez un autre navigateur ou système d'exploitation, visitez le site Web à: tomtom.com/support (consultez tomtom.com - http://www.tomtom.com) pour plus d'informations.

Pour installer TomTom HOME sur votre ordinateur, procédez comme suit:

- 1. Connectez votre ordinateur à l'Internet.
- 2. Accédez au lien ci-dessous pour télécharger la dernière version de TomTom HOME: tomtom.com/home (consultez tomtom.com/home - http://www.tomtom.com/home)
- 3. Nous vous recommandons de télécharger le fichier sur votre ordinateur en cliquant sur **Save**.
- 4. Une fois le téléchargement terminé, cliquez sur **Open**.
- 5. Si vous avez fermé la fenêtre de Téléchargement terminé par erreur, localisez le fichier **TomTomHOME2winlatest.exe** sur votre ordinateur et double-cliquez dessus.
- 6. Si vous obtenez un avertissement de sécurité, cliquez sur **Run**.
- 7. Cliquez sur **Next**, puis sur **Install**.

L'installation démarre.

8. Une fois l'installation terminée, cliquez sur **Finish**.

#### **Compte MyTomTom**

Pour télécharger le contenu et les services à l'aide de TomTom HOME, vous devez avoir un compte MyTomTom. Vous pouvez créer un compte lorsque vous commencez à utiliser TomTom HOME.

**Remarque:** Si vous possédez plusieurs appareils TomTom, vous devez avoir un compte MyTomTom distinct pour chaque appareil.

Si vous avez un compte MyTomTom, vous pouvez bénéficier des avantages suivants en ligne via HOME ou la section MyTomTom sur le site Web à : www.tomtom.com :

- Services cliquez sur **Services** sur le site Web de TomTom pour vous abonner aux services comme les informations de trafic en temps réel et sur les radars.
- Bulletins d'informations cliquez sur **MyTomTom**, puis sur **Account details** sur le site Web de TomTom pour gérer les abonnements aux bulletins d'informations et les préférences de langue pour les nouvelles sur les produits.
- Assistance cliquez sur **My Questions** sur le site Web de TomTom pour un suivi et un affichage de l'historique de vos dossiers et de toutes les conversations par courrier électronique que vous avez avec TomTom concernant les questions d'assistance technique via le site Web. Vous pouvez également mettre à jour les dossiers avec de nouvelles informations.
- Commandes cliquez sur **My Orders** sur le site Web de TomTom pour afficher les articles que vous avez commandés sur le site Web de TomTom et l'historique de vos commandes.
- TomTom Map Share signalez et téléchargez des corrections de cartes en rejoignant la communauté Map Share via HOME. Vous pouvez alors bénéficier des signalements partagés sur les problèmes de cartes, comme des rues manquantes et des instructions de conduite erronées.
- Téléchargements téléchargez des articles gratuits via TomTom HOME.

#### **Mise à jour de votre appareil**

Avant de démarrer, veillez à disposer d'une sauvegarde de votre appareil ou de votre carte MAP SD. Pour plus d'informations, consultez la section Sauvegarde de votre appareil de navigation.

Vous pouvez vérifier les mises à jour de vos cartes et services et pour une série d'autres articles gratuits ou en vente. Les instructions ci-dessous décrivent comment mettre à jour l'application TomTom sur votre appareil.

Pour vérifier une version d'application mise à jour, procédez comme suit:

- 1. Insérez votre carte MAP SD dans le lecteur de carte raccordé à votre ordinateur.
- 2. Attendez que TomTom HOME démarre.
- 3. Si HOME ne vérifie pas automatiquement les mises à jour, cliquez sur **Update my device** dans le menu HOME.

**Remarque:** Si vous souhaitez installer une application que vous avez précédemment téléchargée, cliquez sur **Add Traffic, Voices, Safety Cameras etc. > Items on my computer.**

- 4. Si une nouvelle application est disponible, elle figure sur l'écran suivant.
- 5. Veillez à sélectionner la nouvelle application, puis cliquez sur **Download updates**.

HOME télécharge les éléments sélectionnés...

- 6. HOME installe ensuite les éléments sélectionnés sur votre carte MAP SD.
- 7. Cliquez sur **Done**.
- 8. Cliquez sur **Device > Disconnect Device** dans le menu HOME. Vous pouvez alors déconnecter votre carte de votre ordinateur.

#### **Mise à jour de votre appareil grâce à la nouvelle application**

Une fois que la nouvelle version de l'application a été installée sur la carte MAP SD, vous devez actualiser votre appareil de navigation. Procédez de la manière suivante:

1. Insérez la carte SD dans l'appareil de navigation et refermez le cache.

**Conseil:** Ne forcez pas en insérant la carte SD. Veillez à ce que l'étiquette de la carte SD soit visible lorsque vous insérez la carte.

2. Tournez la clé de contact pour le réglage des accessoires.

La radio s'allume mais le moteur n'a pas démarré.

3. Attendez environ 10 secondes et appuyez sur le bouton **NAVI** pour visualiser l'écran de navigation.

L'écran suivant doit s'afficher:

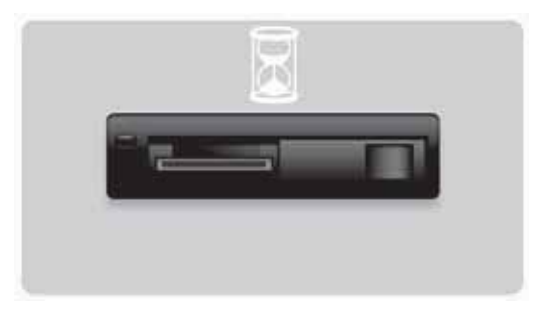

Au bout d'1 minute environ, l'écran suivant s'affichera. Au bout d'un certain temps, l'actualisation démarrera automatiquement.

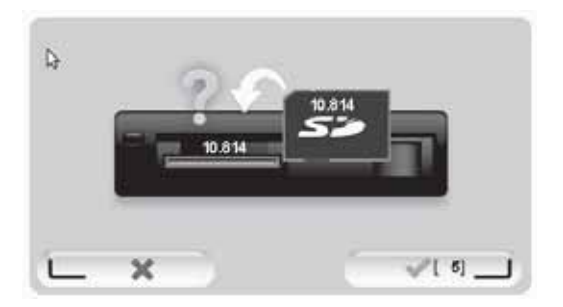

4. Appuyez sur le bouton **OK**.

Si vous n'avez pas appuyé sur le bouton avant la mise à zéro du compteur, l'actualisation démarrera automatiquement.

L'écran suivant affiche la barre de progression. L'actualisation peut mettre quelques minutes à s'effectuer.

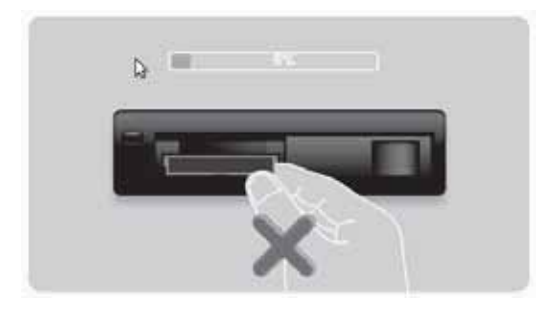

**Remarque :** Lorsque le processus d'actualisation se met en place et que la lumière orange est allumée

- NE RETIREZ PAS la carte SD
- NE COUPEZ PAS le contact.
- Si le processus d'actualisation est interrompu, le contact de la voiture pourrait être coupé et le processus redémarré.

Lorsque l'actualisation est terminée, l'écran affiche l'image suivante:

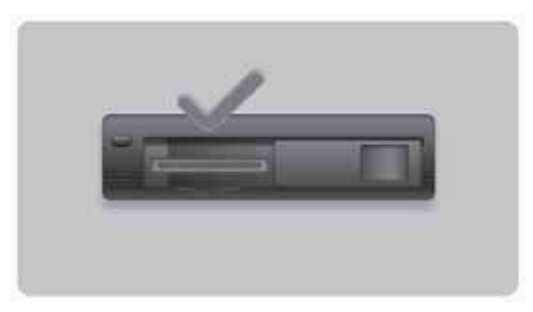

L'appareil de navigation redémarre ou vous pouvez couper le contact de la voiture et le remettre ensuite.

#### **Obtenir de l'aide pour utiliser votre appareil de navigation**

Vous pouvez obtenir plus d'aide en visitant le site Web tomtom.com (consultez tomtom.com http://www.tomtom.com) et en cliquant sur **Support**.

## **État et informations**

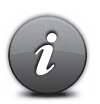

Appuyez brièvement sur ce bouton pour ouvrir le menu État et informations.

Appuyez brièvement sur ce bouton pour afficher des informations

#### **État et informations**

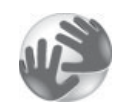

techniques concernant votre appareil, comme le numéro de série de votre appareil et la version de l'application TomTom.

#### **Informations de version**

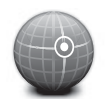

Appuyez brièvement sur ce bouton pour voir l'état courant de la réception GPS.

**État du GPS** 

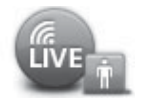

#### **Mes services**

Appuyez brièvement sur ce bouton pour vérifier l'état de vos abonnements aux services TomTom.

**Remarque:** Disponible sur les appareils LIVE uniquement.

#### **Addenda et droits d'auteur**

**Déclaration de la Federal Communications Commission (FCC - Commission fédérale des communications) (États-Unis)**

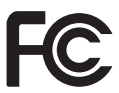

**L'APPAREIL EST CONFORME À LA PARTIE 15 DES RÈGLES DE LA FCC**

Interférences radio et télévision : Le présent appareil irradie une énergie de fréquences radio et s'il n'est pas utilisé correctement - c'est-à-dire, en conformité stricte avec les instructions contenues dans le présent manuel - il risque d'entraîner des interférences dans les communications radio et la réception de la télévision.

Cet appareil a été testé et prouvé conforme aux limites pour un appareil numérique de classe B, conformément à la partie 15 des règles de la FCC. Ces limites sont conçues pour fournir une protection raisonnable contre des interférences néfastes dans une installation résidentielle. Cet appareil génère, utilise et peut irradier une énergie de fréquences radio et, s'il n'est pas installé et utilisé conformément aux instructions, il risque d'entraîner des interférences néfastes dans les communications radio.

Toutefois, il n'est pas garanti que des interférences ne se produiront pas dans une installation spécifique. Si cet appareil n'entraîne pas d'interférences néfastes à la réception radio ou télévision, ce qui peut se déterminer en allumant et en éteignant l'appareil, l'utilisateur est encouragé à essayer de corriger l'interférence par l'une ou plusieurs des méthodes suivantes:

- Réorienter ou repositionner l'antenne réceptrice.
- Augmenter la distance qui sépare l'appareil du récepteur.
- Brancher l'appareil dans la prise d'un circuit différent de celui sur lequel le récepteur est branché.
- Consulter un technicien radio/TV qualifié pour de l'aide.

Les changements ou modifications non approuvés explicitement par la partie responsable de la conformité peuvent annuler l'autorité de l'utilisateur à opérer l'appareil.

#### **Important**

La conformité de cet appareil par rapport aux règles de la FCC a été testée dans des conditions qui incluent l'utilisation de câbles blindés et de connecteurs entre l'appareil et les périphériques. Il est important d'utiliser des câbles et connecteurs blindés pour réduire le risque de générer des interférences radio et télévision. Les câbles blindés adaptés à la gamme de produits peuvent se trouver chez un revendeur agréé. Si l'utilisateur modifie l'appareil ou ses périphériques de quelque façon que ce soit, et si ces modifications ne sont pas approuvées par TomTom, la FCC peut retirer à l'utilisateur son droit d'opérer l'appareil. Pour les clients aux États-Unis, le livret suivant préparé par la Commission fédérale des communications peut être utile : "Comment identifier et résoudre des problèmes d'interférences radio-télévision". Ce livret est disponible auprès du US Government Printing Office, Washington, DC 20402. Stock No 004-000-00345-4.

#### **Testé pour se conformer aux normes de la FCC pour une utilisation personnelle ou professionnelle**

Cet appareil est conforme à la partie 15 des règles de la FCC. Le fonctionnement est soumis aux deux conditions suivantes:

1. Cet appareil ne peut pas entraîner des interférences néfastes.

2. Cet appareil doit accepter toute interférence reçue, notamment les interférences qui peuvent entraîner un fonctionnement non souhaité.

#### **Partie responsable en Amérique du Nord**

TomTom, Inc., 150 Baker Avenue Extension, Concord, MA 01742 Tél: 866 486-6866 option 1 (1-866-4-TomTom)

Il n'est pas possible de passer des appels d'urgence avec cet appareil. **(Australie/Nouvelle-Zélande)**

#### **Marquage CE (U.E.)**

Cet appareil est conforme aux exigences du marquage CE lorsqu'il est utilisé dans un environnement résidentiel ou commercial, dans un véhicule ou dans un environnement d'industrie légère, répondant à toutes les dispositions de la législation concernée dans l'UE.

# CE0682

#### **Directive R&TTE (U.E.)**

Par la présente, TomTom déclare que les appareils et accessoires de navigation personnels TomTom sont conformes aux exigences essentielles et autres dispositions concernées de la directive de l'U.E. 1999/5/EC. La déclaration de conformité se trouve sur le site Web: **www.tomtom.com/legal**.

#### **Réseaux connectés (U.E., États-Unis)**

Les appareils contenant un module GSM sont conçus pour être connectés aux réseaux suivants:

#### GSM/GPRS 900/1800

#### **Limites d'exposition (U.E./Australie/Nouvelle-Zélande - produit LIVE)**

Le présent appareil est conforme aux limites d'exposition aux radiations stipulées pour un environnement incontrôlé. Pour éviter le risque de dépasser les limites d'exposition aux fréquences radio, les personnes ne doivent pas se trouver à moins de 20 cm de l'antenne en cours de fonctionnement normal.

**Noms de modèles** 1MI00; 1MI01; 1MI011

# **Avis relatifs aux droits d'auteurs**

© 2011 TomTom N.V., The Netherlands. TomTom® et notamment le logo "deux mains" sont des marques de commerce dont TomTom N.V. ou l'une de ses filiales est propriétaire. Veuillez consulter le site Web:

tomtom.com/legal (consultez tomtom.com/legal - http://www.tomtom.com/legal) pour des informations sur les garanties et sur les accords de licence utilisateur final qui s'appliquent à ce produit, telles qu'amendées de temps en temps.

Ordnance Survey © Crown Copyright Numéro de licence 100026920. Data Source © 2011 TomTom Tous droits réservés.

Certaines images sont prises depuis l'observatoire de la terre de la NASA. L'objectif de l'observatoire de la terre de la NASA consiste à fournir une publication accessible gratuitement sur Internet où le public peut obtenir de nouvelles images satellite et des informations scientifiques sur notre planète Terre.

L'accent est mis sur les changements de climat et environnemental de la Terre: earthobservatory.nasa.gov (earthobservatory.nasa.gov - http://earthobservatory.nasa.gov)

Linotype, Frutiger et Univers sont des marques de commerce de Linotype GmbH enregistrées auprès du bureau américain des brevets d'invention et des marques de commerce et il est possible qu'elles soient enregistrées dans d'autres juridictions. MHei est une marque de commerce de The Monotype Corporation et il est possible qu'elle soit enregistrée dans certaines juridictions.

Copyright © 2001-2010 VoiceBox Technologies, Inc. enregistrée auprès du bureau américain des brevets d'invention et des marques de commerce. Tous droits réservés.

Copyright © 2002-2011 Nuance Communications, Inc. Tous droits réservés. Nuance® est une marque déposée de Nuance Communications, Inc. et elle est utilisée ici sous licence. SVOX est une marque déposée de SVOX AG et elle est utilisée ici sous licence.

Copyright © 1996 - 2009, Daniel Stenberg, <daniel@haxx.se>. Tous droits réservés.

Copyright © 1998, 1999, 2000 Thai Open Source Software Center Ltd and Clark Cooper Copyright © 2001, 2002, 2003, 2004, 2005, 2006 Expat maintainers.

Copyright © 1998-2003 Daniel Veillard. Tous droits réservés.

Copyright © 1995-1998 Eric Young (eay@cryptsoft.com). Tous droits réservés.

Copyright © 1998 Red Hat Software

Copyright © 1991-2, RSA Data Security, Inc. Fondée en 1991. Tous droits réservés.

Copyright © 2002, Xiph.org Foundation

Les logiciels inclus dans ce produit contiennent des logiciels sous licence en vertu de la Licence publique générale GNU, version 2 (GPL v2), la Licence publique générale GNU LESSER, Version 2.0 (LPGL v2) et la Licence publique générale GNU LESSER, Version 2.1 (LGPL v2.1). Ces logiciels sont assujettis à la loi relative aux droits d'auteur par plusieurs individus.

Veuillez vous référer aux conditions générales de GPL v2, LGPL v2 ou LPGL v2.1, le cas échéant, sur les sites Web: http://www.gnu.org/licenses/old-licenses/gpl-2.0.html, http://www.gnu.org/licenses/old-licenses/lgpl-2.0.html et

http://www.gnu.org/licenses/old-licenses/lgpl-2.1.html. Les logiciels GPL/LGPL sont distribués à des fins pratiques, mais SANS GARANTIE ; sans même la garantie implicite d'ADÉQUATION À DES FINS COMMERCIALES ou POUR UN OBJECTIF SPÉCIFIQUE. Vous pouvez obtenir le code source complet correspondant auprès de nous pour une période minimale de trois (3) ans à compter de la date de livraison du produit. Sur demande, TOMTOM vous enverra un CD avec le code source correspondant. En outre, les logiciels inclus dans ce produit contiennent des logiciels ouverts (autres que les logiciels sous licence en vertu des licences GPLv2, LPGLv2 et LGPLv2.1) qui sont sous licence en vertu de la licence BSD, de la licence MIT et de la licence zlib/libpng.

Le produit inclut des logiciels développés par le projet OpenSSL Project pour une utilisation dans la trousse à outils OpenSSL Toolkit. (http://www.openssl.org/). De plus, le produit inclut les logiciels tiers suivants: Blowfish (The Blowfish Encryption Algorithm), ClipUtils (The Cohen-Sutherland line clipping algorithm), CoRDiC (Coordinate Rotation Digital Computer), Coroutine, MD5 (MD5 message-digest algorithm) et Ogg-Vorbis (Tremor-variable).

Pour de plus amples informations, rendez-vous sur le site www.tomtom.com/legal.

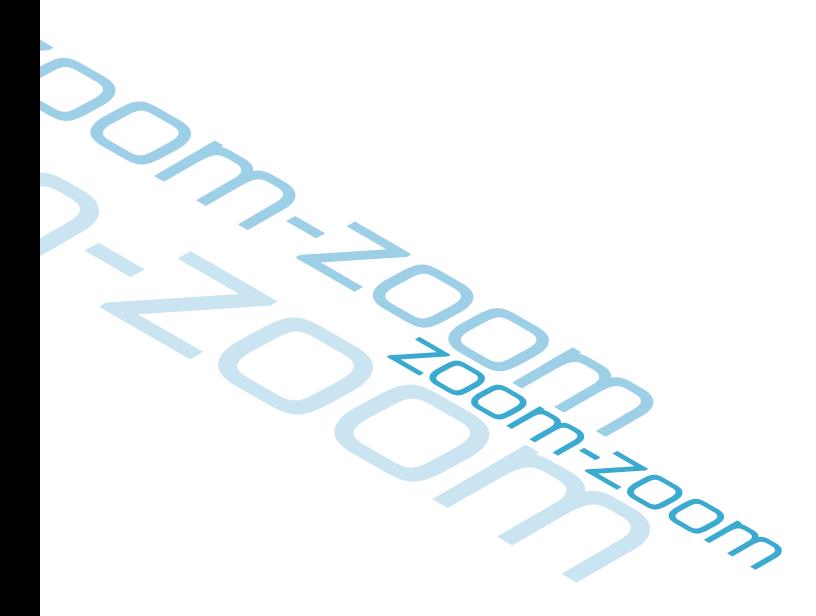

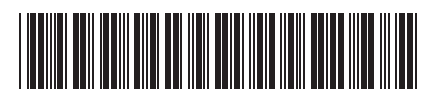

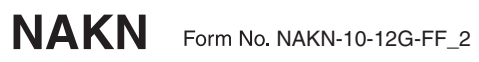